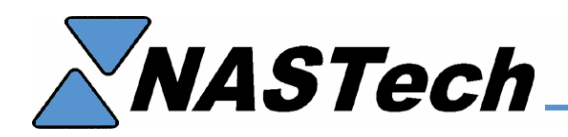

## **NDC-Plus for Windows Back-Up and Restore Procedure June 21, 2007**

It is recommended that the NDC-Plus system files are backed-up periodically to prevent data loss in cases of system failure. The following procedure is used to help ensure that you will be able to get your system back up and running as quickly as possible.

This procedure is not a data recovery, it is only intended to safeguard changes made to system maintenance files, such as transactions and messages and to the executable program itself. For true data recovery, a tandem computer should be used. In the event that the shop-floor server or the NDC-PLUS directory becomes inoperable the first procedure to implement is manual time entries to prohibit further data loss. After the user restores the NDC-BACKUP directory to the NDC-PLUS directory, the NDCDAT.MDB must be deleted. This will clean up links to old data.

If you have any problem with this procedure, please call NASTech at (888) 962-7832 Ex. 3, Monday through Friday, between the hours of 8:30 am and 5:30 pm CST for further assistance.

## **Back-Up your Files**

- Create a backup directory on another computer named **NDC-BACKUP**.
- Ensure that the number of current transactions on the **System Status** screen shows zero before doing the back-up. That will ensure that if the backup is ever used, those current transactions will not be processed again.
- Copy ALL directories from **C:\NDC-Plus** to the **NDC-BACKUP** directory after completing changes to the system file maintenance.
- Create a backup procedure to periodically copy ALL files to the back-up directory.
- Be sure to do a backup whenever you change something in the system file maintenance. This is the information you are trying to preserve in the event of a system failure.

## **Re-Installation on new NDC-Plus PC**

- Set-up a new NDC-Plus PC.
- Download **NDC-Plus for Windows** from the following link: http://www.nastechinc.com/SUPPORT/NDCSupport/Upgrade/NDCWin.zip
- Refer to the **NDC-Plus User Guide** for help with the installation: http://www.nastechinc.com/SUPPORT/NDCSupport/N-UserGuide.PDF
- Do NOT run the application at this time.

## **Restore Files**

- Copy ALL directories from the **NDC-BACKUP** directory from the back-up drive to the **C:\NDCPlus** directory on the new PC and overwrite all files.
- Delete NDCDAT.MDB from the **C:\NDCPlus\Data** directory.
- Run DATALOAD.exe and force all of the downloads to download the systems files.
- Run NDCPlus.